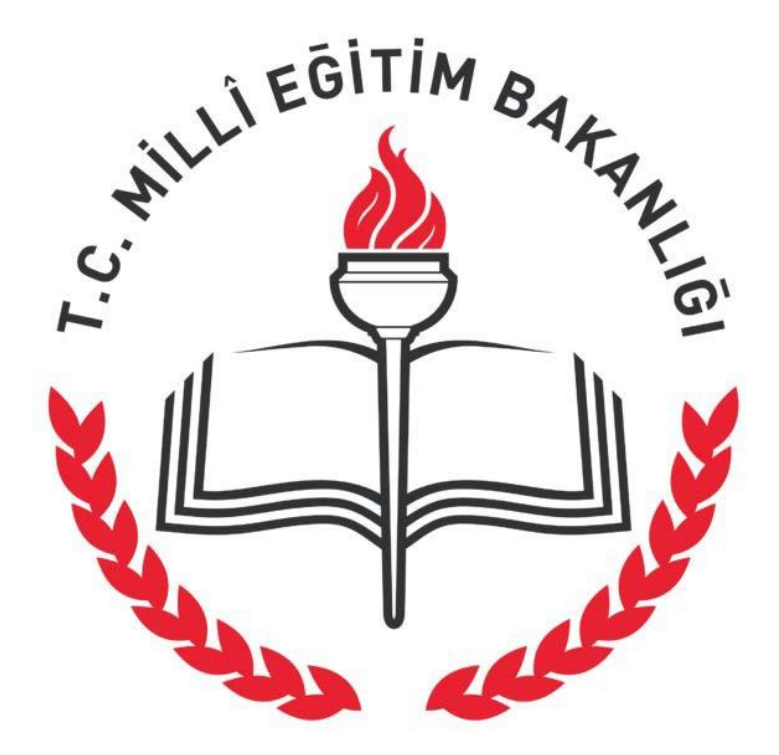

# **e-Kurs Modülü Sınıf, Ders, Öğretmen ve Öğrenci Tanımlama İşlemleri**

**Ekim 2015**

# **İÇİNDEKİLER**

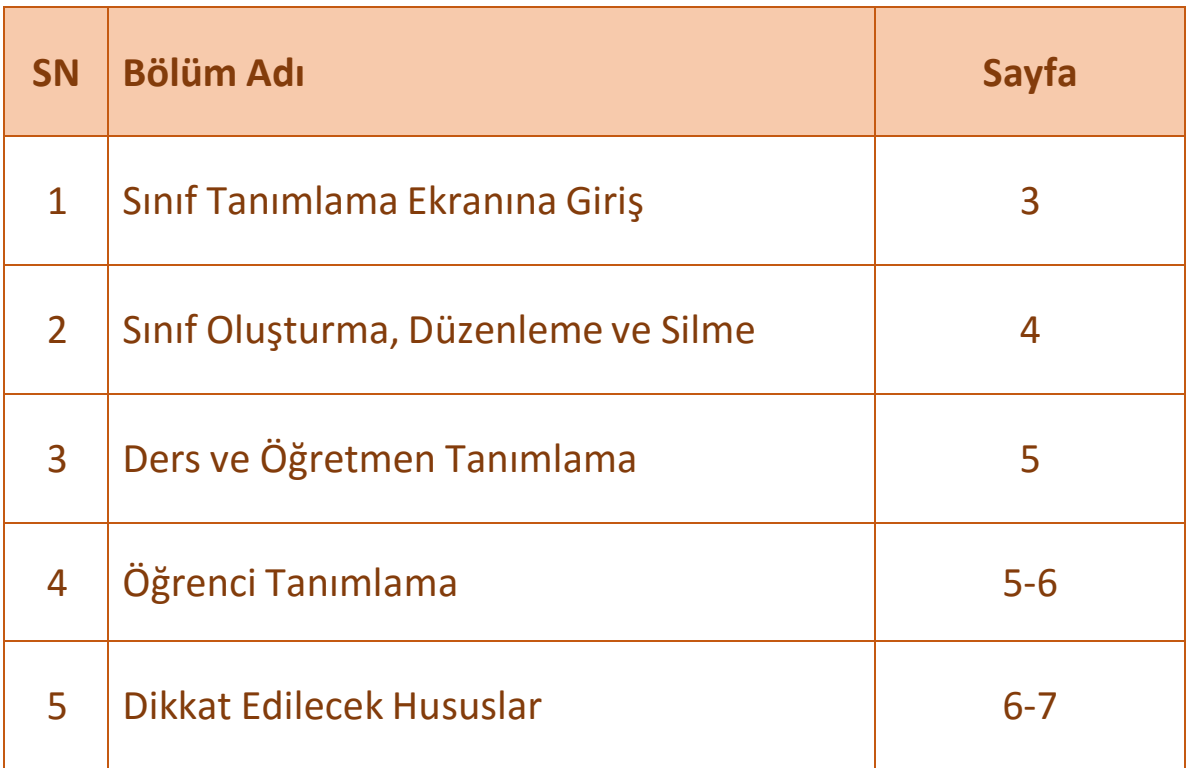

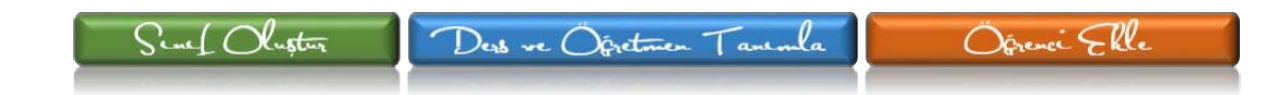

# **1. SINIF TANIMLAMA SAYFASINA GİRİŞ**

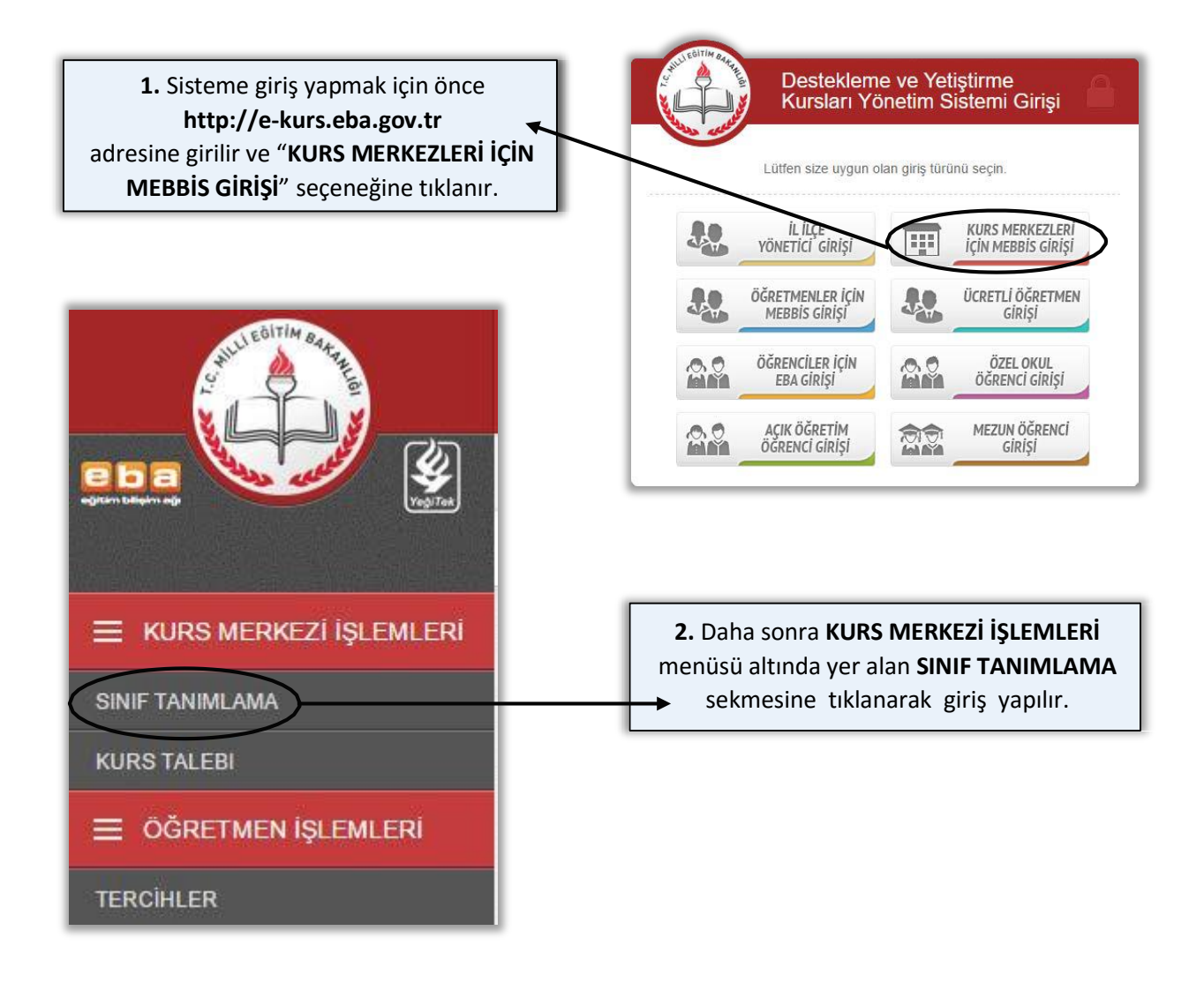

3. Çoğu okulumuzda ders temelli sınıflar oluşturulmuştur. (örn: 7. Sınıf - Matematik, 8. Sınıf - Yabancı *Dil, 12. Sınıf - Dil ve Anlatım vb)* Ders bazlı sınıf oluşturulduğunda ve bir sınıfa öğrenci atandığında diğer sınıflarda öğrenci adları görülememekte ve derslere öğrenci aktarılamamaktadır. Şube bazlı sınıf oluşturulmasının temel nedeni budur. Şube bazlıyla kastedilen okuldaki şubeler değildir. Öğrencilerin ders ve öğretmen tercihleri doğrultusunda şubeler oluşturulmalıdır. *(örn: 11. Sınıf -* Sözel A, 12. Sınıf - 1. Grup, 9. Sınıf - 1. Düzey vb) Dikkat edilecek hususlarla kılavuzun devamında açıklanmıştır.

# **2. SINIF OLUŞTURMA, DÜZENLEME ve SİLME**

**4.** Gelen sınıf tanımlama sayfasında sağda yer alan yeşilrenkli **Yeni Sınıf Oluşturunuz** butonuna basılır ve şube mantığıyla sınıflar oluşturulur.

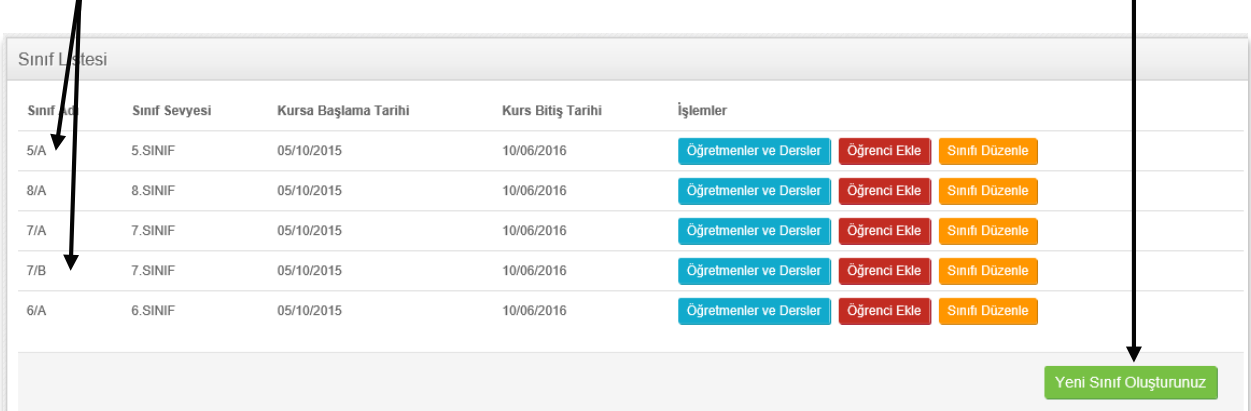

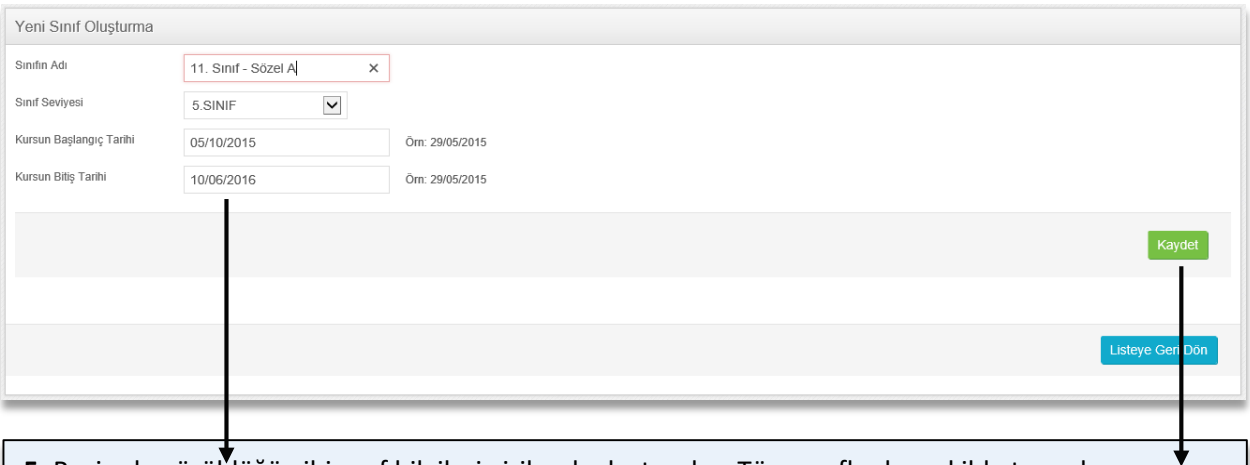

**5.** Resimde görüldüğü gibi sınıf bilgileri girilerek oluşturulur. Tüm sınıflar bu şekilde tanımlanır.

**6.** Sınıf tanımlandıktan sonra değişiklik yapılmak istenirse **Sınıfı Düzenle** butonuna tıklanarak düzeltme işlemi yapılabilir.

Sinifi Düzenle

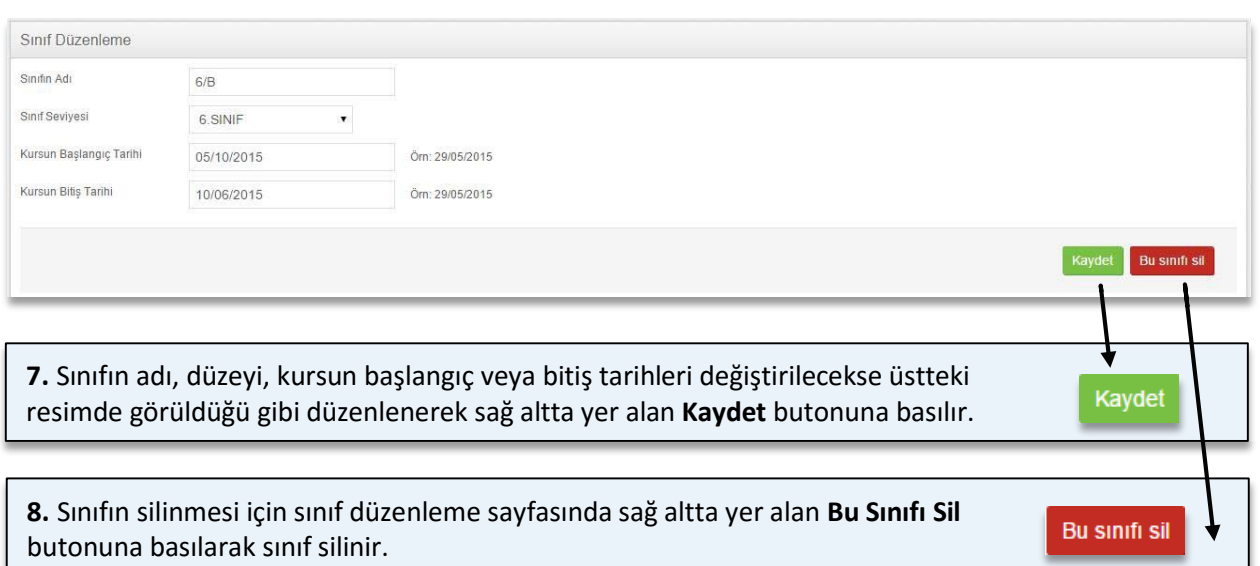

### **3. DERS ve ÖĞRETMEN TANIMLAMA**

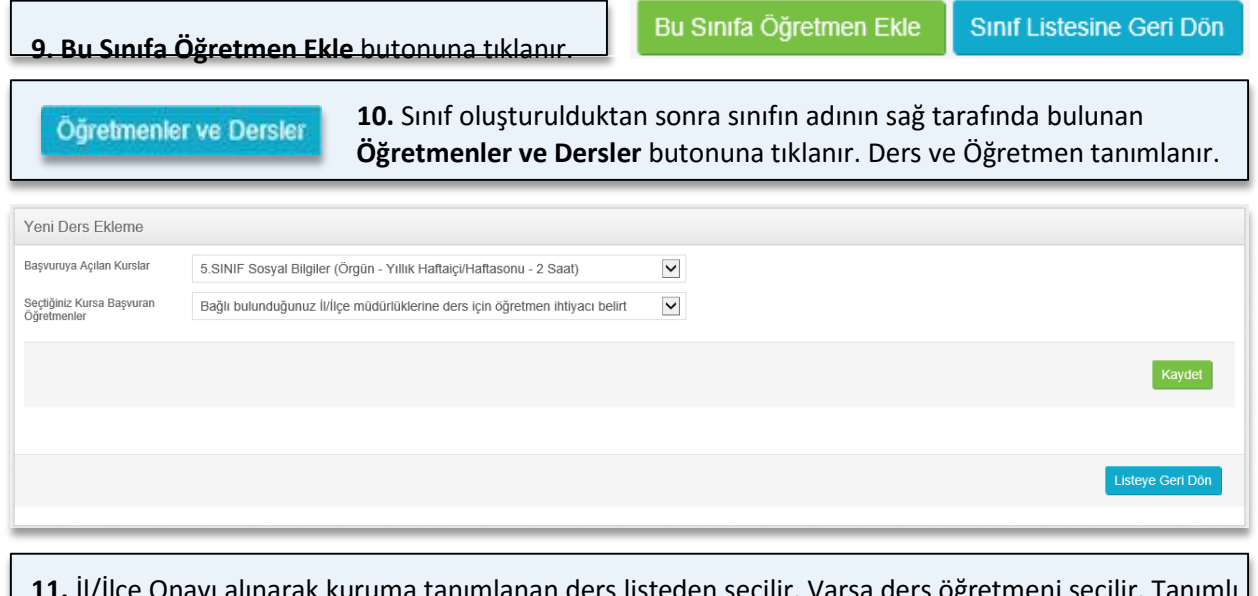

**11.** İl/İlçe Onayı alınarak kuruma tanımlanan ders listeden seçilir. Varsa ders öğretmeni seçilir. Tanımlı öğretmen yoksa "Bağlı bulunduğunuz il/ilçe müdürlüklerine ders için öğretmen ihtiyacı belirt" seçeneği seçilerek **Kaydet**'e basılır. Sonrasında bu sınıfa diğer öğretmenler de aynı yöntemle tanımlanır. Hatalı ders veya öğretmen tanımlanmışsa **Düremen ve Dersi Düzenle**nin butonuna basılarak düzenlenir.

#### **4. ÖĞRENCİ TANIMLAMA**

**12.** Sınıfa ders ve öğretmen tanımlaması sonrası sıra öğrencinin tanımlanmasına Öğrenci Ekle gelir. **Öğrenci Ekle** butona tıklanarak ilgili sayfa açılır.

**13. Bu Sınıfa Öğrenci Ekle** butonuna tıklanır. e-Kurs ile ilgili en zahmetli ve sorun yaşanan kısım öğrencilerin dağılmasıdır.

Bu Sınıfa Öğrenci Ekle

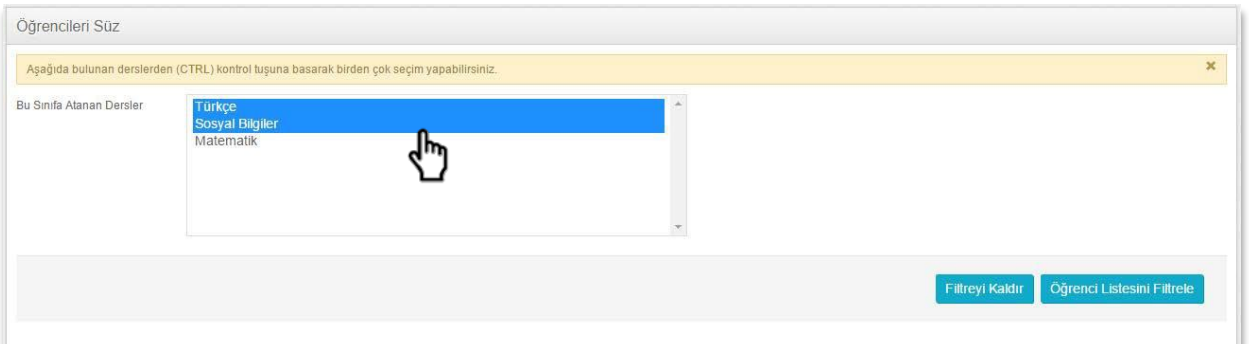

**14.** Öğretmen ve öğrencileri sınıflara dağıtırken kullanılabilecek yol ve yöntemler şunlardır: a. Ders sınıfı mantığıyla sınıf olusturmak, sınıfa tek öğretmen ve o dersi secen öğrencileri atamak: Bu yöntem belki çok kullanışlı olabilirdi fakat sistemde bir sınıfa öğrenci tanımlandığında diğer bir sınıfa tanımlanamamaktadır. Buna göre, bu yöntemin kullanılma imkanı bulunmamaktadır.

b. Her sınıf düzeyi için bir tane sınıf oluşturmak, o sınıfın tüm öğretmen ve öğrencilerini atamak: Bu yöntem az öğrencili ve az dersli okul ve sınıf düzeyleri için uygulanabilir. Özellikle çok şube açılması halinde aynı dersi seçen öğrencileri bir araya getirmek zor olacaksa bu yöntem kullanılabilir. Kalabalık sınıflarda öğretmenlerin ders saatlerinin sistem üzerinden dağıtılması ve öğrencilerin gruplandırılması mümkün olmayacaktır.

c. Öğrencilerin ders ve öğretmen tercihleri doğrultusunda şube ve gruplar oluşturarak tanımlama **yapmak:** Biraz uğraştırıcı olmakla beraber en sağlıklı dağıtım yöntemi bu olacaktır. Özellikle kalabalık okullarda ve ortaöğretim okulları başta olmak üzere kurs sayısı fazla olan kurumlarda bu yöntemle dağıtım yapmak faydalı olacaktır. Öğrencilerin seçtikleri dersleri öğrenci seçme ekranındaki filtreleme sistemi kullanılarak önce en çok ortak seçilen derslerden başlanarak şubeler oluşturulup sona da az miktarda seçilen dersler bırakılarak ve bunların da sınıf oluşturabilmeleri için b. maddesinde bahsedildiği gibi kalan öğrenciler bir şubede birleştirilebilir.

**15.** Öğrenci ekleme sayfasında sarı renkle belirtilen uyarıda görüleceği gibi öğrencilerin ders tercihleri üzerinden **CTRL** tuşuna basılarak ve fare yardımıyla ders seçimi yapılır ve öğrenciler filtrelenir. 12-c maddesinde belirtildiği gibi önce en çok ve ortak seçilen derslerin belirlenebilmesi için bu filtre kullanılabilir. Öğrenciler belirlendikten sonra adlarının önündeki kutucuklara tick atılarak seçilir. Ve seçme işleminin tamamlanmasından sonra sağ altta yer alan **Seçili Öğrencileri Sınıfa Kaydet** butonuna basılır. Aynı işlem diğer şubeler için de tekrarlanır. Böylece sınıf, ders, öğretmen ve öğrenci tanımlama işlemi tamamlanmış olacaktır.

# **5. DİKKAT EDİLECEK HUSUSLAR**

a. Bir sınıfı düzenleme ve silme: Sınıfı silmek için Sınıf Tanımlama ekranında yer alan Sınıfı Düzenle butonuna tıklanır. Bilgilerde değişiklik yapılacaksa güncelleme yapılarak **Kaydet** butonuna basılır. Sınıf silinecekse düzenleme sayfasında sağ altta yer alan kırmızı renkli **Bu Sınıfı Sil** butonuna tıklanarak silinir. Sınıfta tanımlı öğretmen ve öğrenci olması halinde hata verecektir. Silme işlemi bunlar sınıftan çıkartıldıktan sonra yapılmalıdır.

**b. Bir dersi (ve ders öğretmenini) düzenleme ve silme:** Bir sınıfa hatalı ders veya öğretmen tanımlaması yapılmışsa **Sınıf Tanımlama** ekranından değiştirilebilir veya silinebilir. Öğretmeni değiştirmek için **Sınıf Tanımlama** bölümüne girilir. Ardından değişiklik yapılmak istenilen sınıfın hizasındaki **Öğretmenler ve Dersler** butonuna tıklanır. Bu sınıfa tanımlanan dersler ve ders öğretmenleri ekrana gelecektir. Daha sonra **Öğretmeni ve Dersi Düzenle** butonuna basılarak öğretmen farklı bir ders öğretmeni ile değiştirilebilir. Aynı ekranda **Bu Dersi Sil** butonuna basılarak ders ve ders öğretmeni silinebilir. İstenirse daha sonra yeniden görevlendirme yapılabilir.

**c. İhtiyaç fazlası öğretmenlerin bildirilmesi:** Kurumunuzdan belirli bir derse ihtiyaç duyulandan fazla öğretmen müracaatı var ise **Öğretmen İşlemleri** ana ekranının altından yer alan **Tercihler** bölümüne girilir. Kurumdan tercihte bulunan öğretmenler görülecektir. Sağda yer alan **İhtiyaç Fazlası Bildir**  butonuna basılarak öğretmenin tercih ettiği diğer kuruma yansıtılması sağlanır. Bilindiği gibi öğretmenlere 3 kurum tercihi sunulmuştur. Lakin öğretmenin bilgileri sadece ilk tercih edilen kurumda görülecektir. Öğretmen birden fazla tercih yapmışsa ve az önce bahsedildiği gibi ihtiyaç fazlası olarak bildirildiğinde ikinci tercih edilen kurumda, orada da ihtiyaç fazlası olursa üçüncü kurumda görülecektir. Eğer bir sonraki tercihi yoksa ve tercihim dışında görev alabilirim şeklinde tercih de bulunmuş ise İl/İlçe Milli Eğitim Müdürlüğü ekranına düşecektir. İhtiyaç fazlası bildirme işlemi geri alınamayacağından dikkatli olunması gerekmektedir. Modülde henüz ücretli öğretmenler, ders programı ve devamsızlık gibi hususlarda bilgi girişi ve bölüm bulunmamaktadır.

**d. Bir sınıfa öğrenci ekleme ve öğrenciyi sınıftan silme:** Sınıflara nasıl öğrenci eklenmesi gerektiği yukarıda açıklanmıştır. Öğrencileri sınıftan silmek için **Sınıf Tanımlama** bölümüne girilir. Sınıfın yanında bulunan **Öğrenci Ekle** butonuna tıklanır. Gelen sayfada daha önce o sınıfa tanımlanan öğrenciler görülecektir. Öğrenci adının yanındaki **Öğrenciyi Sınıftan Çıkar** butonuna basılarak öğrenci sınıftan çıkarılır. Öğrenci sınıftan silindiğinde tamamen silinmez, öğrenci seçme havuzuna atılır. Buradan yine farklı bir sınıfa tanımlanabilir.

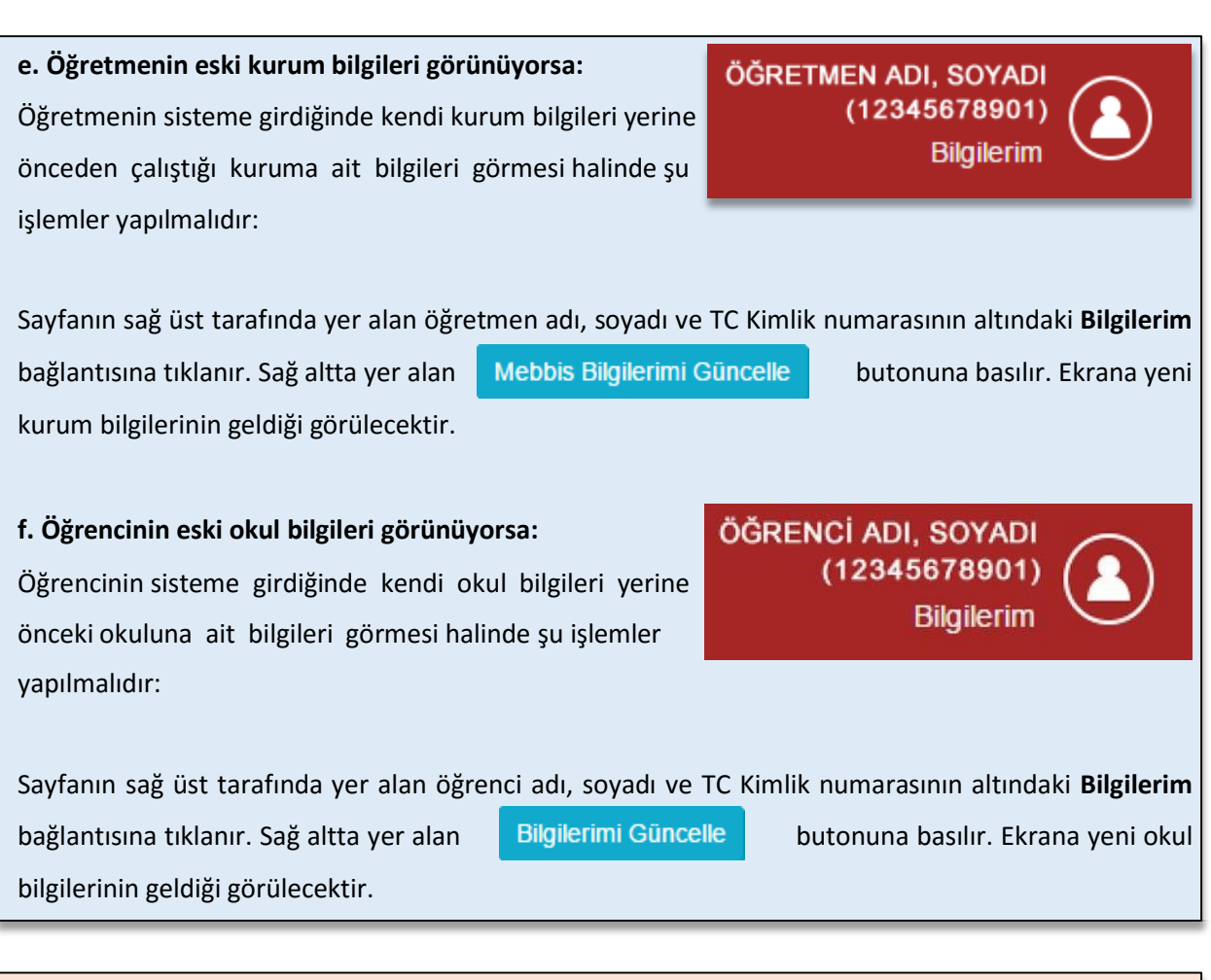

**UYARI** Bu kılavuzda yapılan bilgilendirme ve açıklamalar Bakanlığımız tarafından yapılmadığından bağlayıcı değildir. Kılavuz modül üzerinde yapılan inceleme ve tespitler sonrası kurumlarımıza yardımcı olmak amacıyla hazırlanmıştır. Belirtilen iş ve işlemler modülde yapılabilecek değişiklikler doğrultusunda değişkenlik gösterebilir.